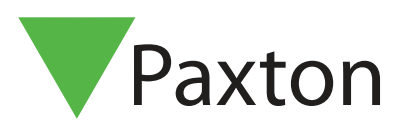

## Paxton Installer - Funktion zur Inbetriebnahme

## Übersicht

Die Inbetriebnahmefunktion innerhalb Paxton Installer hilft, den Prozess der Benennung eines Controllers viel einfacher zu machen, indem Sie dem Controller oder PaxLock den Namen zuweisen können, wenn Sie das Produkt am gewünschten Ort installieren. Dadurch entfällt die Notwendigkeit, Informationen aufzuschreiben, die leicht verlegt werden können, und Sie können alle Türinformationen an einem zentralen Ort speichern, um sie dann in die Net2-Software zu importieren.

## Wie man einen Standort in Betrieb nimmt

1. Tippen Sie auf "Inbetriebnahme".

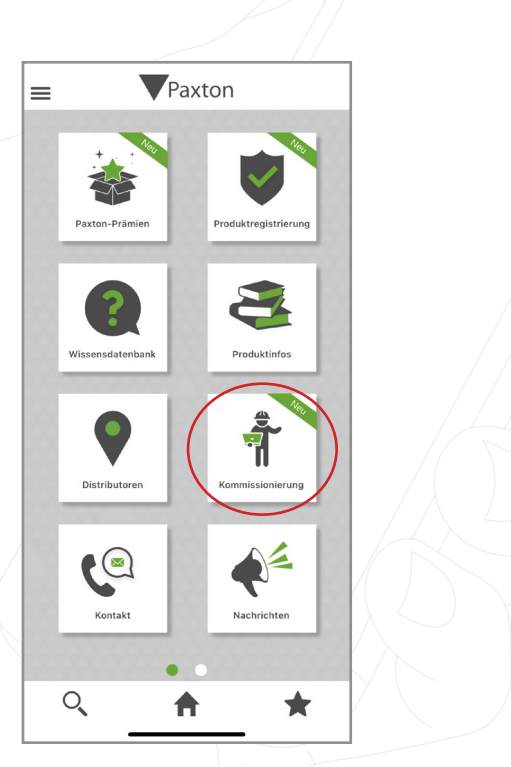

2. Um einen neuen Standort zu erstellen, müssen Sie dem Standort einen Namen geben. Sie haben auch die Möglichkeit, ein Bild hinzuzufügen, wenn Sie das möchten.

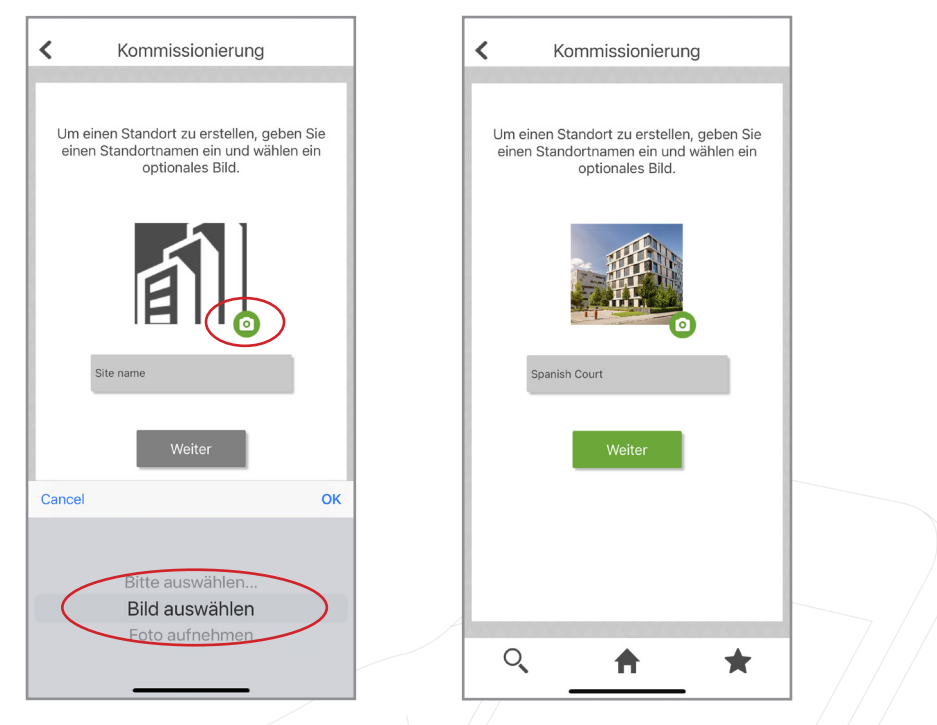

Hinweis: Sie können den Namen Ihres Standortes oder das Bild jederzeit ändern, indem Sie einfach nach links über die Standort streichen und auf "Bearbeiten" tippen.

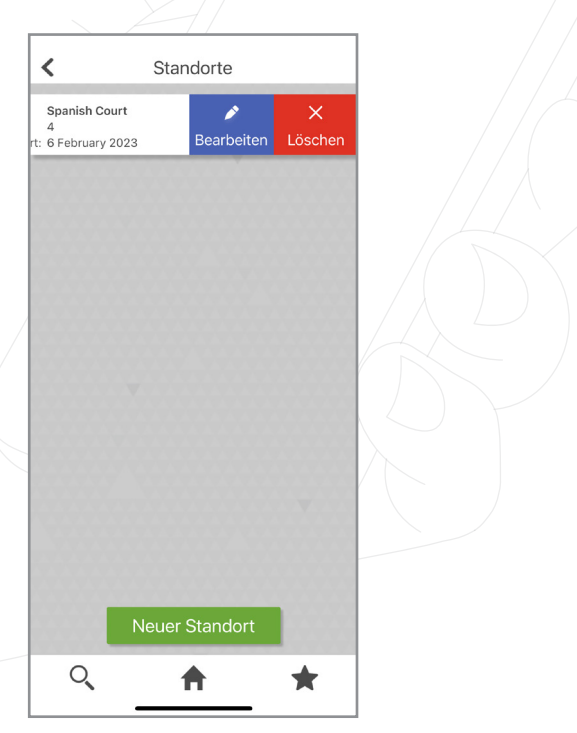

3. Sobald Sie Ihren Standort erstellt haben, können Sie die Produkte für Ihre Seite scannen.

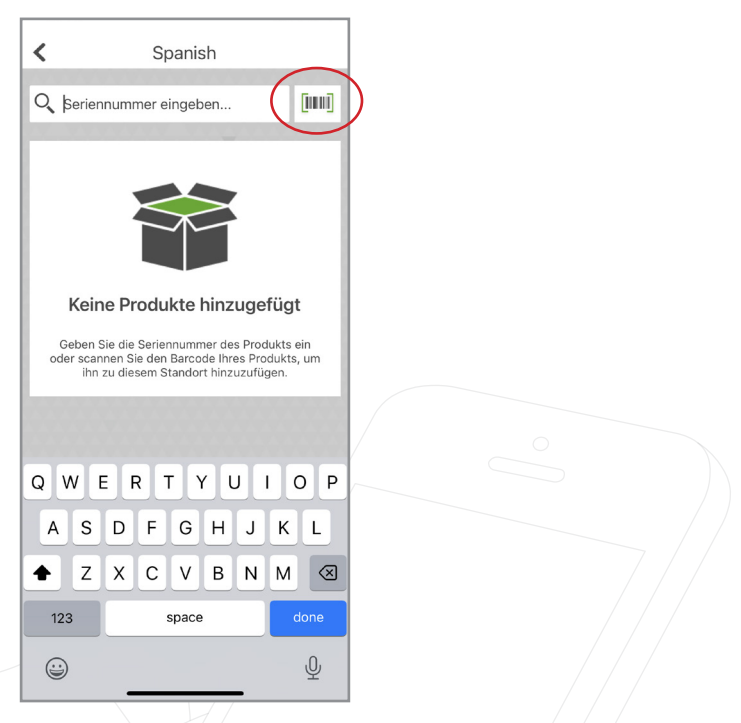

4. Wenn Sie ein Produkt scannen, erscheint ein Pop-up-Fenster, das anzeigt, dass das Produkt registriert wurde und Ihre Punkte ebenfalls auf Ihrem Konto registriert wurden.

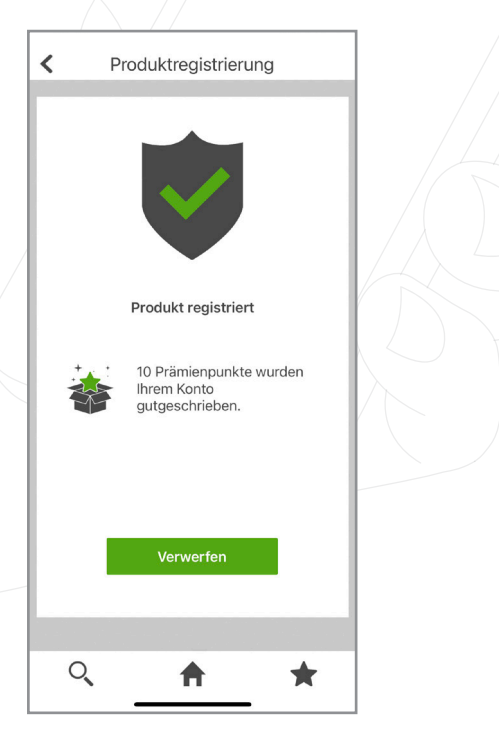

5. Außerdem werden Sie aufgefordert, das soeben gescannte Produkt zu benennen, z. B. "Tür 1".

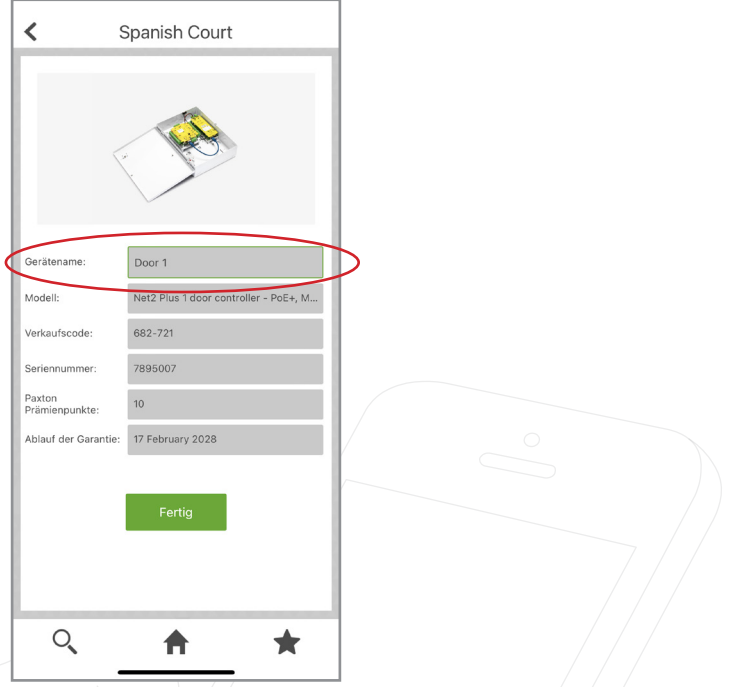

Hinweis: Sie können jedes gescannte Produkt von Ihres Standortes entfernen, indem Sie einfach nach links auf das Produkt streichen und "Löschen" auswählen.

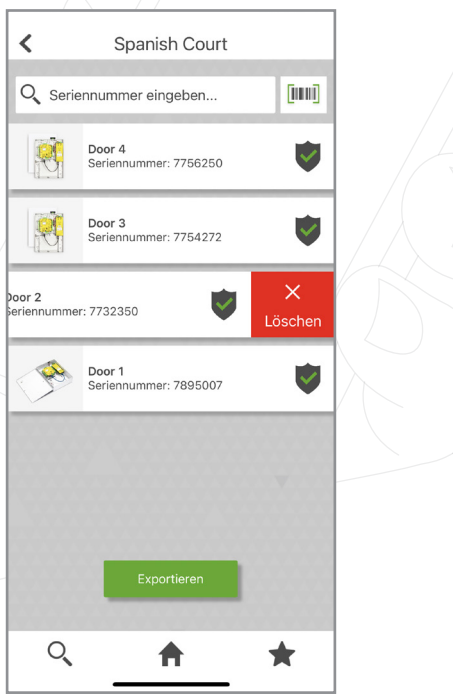

- 6. Um den Standort in das Net2-System zu exportieren, tippen Sie auf "Exportieren".
- $\hat{<}$ Spanish Court Q Seriennummer eingeben..  $\begin{bmatrix} 1 & 0 & 1 \\ 0 & 1 & 1 \\ 0 & 0 & 1 \end{bmatrix}$ 恩 Door 4<br>Seriennummer: 7756250  $\checkmark$ Door 3<br>Seriennummer: 7754272  $\checkmark$ 凹 Door 2<br>Seriennummer: 7732350  $\checkmark$ X Door 1<br>Seriennummer: 7895007  $\checkmark$  $\mathcal{Q}$ 合 ★ 7. Tippen Sie auf "E-Mail".  $\overline{\textbf{C}}$ Spanish Court Q Seriennummer eingeben...  $\begin{bmatrix} 0 & 0 & 0 \\ 0 & 0 & 0 \\ 0 & 0 & 0 \\ 0 & 0 & 0 \\ 0 & 0 & 0 \\ 0 & 0 & 0 \\ 0 & 0 & 0 \\ 0 & 0 & 0 \\ 0 & 0 & 0 & 0 \\ 0 & 0 & 0 & 0 \\ 0 & 0 & 0 & 0 \\ 0 & 0 & 0 & 0 \\ 0 & 0 & 0 & 0 & 0 \\ 0 & 0 & 0 & 0 & 0 \\ 0 & 0 & 0 & 0 & 0 \\ 0 & 0 & 0 & 0 & 0 & 0 \\ 0 & 0 & 0 & 0 & 0 & 0 \\ 0 & 0 & 0 & 0 &$ 零 Door 4<br>Seriennummer: 7756250  $\checkmark$ Door 3<br>Seriennummer: 7754272 卿  $\overline{\vee}$ Door 2  $\overline{\mathcal{S}}$ Spanish Court  $\times$ (ම) AirDrop ᠿ Copy  $\overline{\mathbf{w}}$ New Quick Note  $\Diamond$ Add Tags  $\Box$ Save to Files  $\circ$ Save to Pinte

8. Sie müssen die Inbetriebnahmedatei per E-Mail an sich selbst senden, damit Sie die Datei in das Net2- System importieren können.

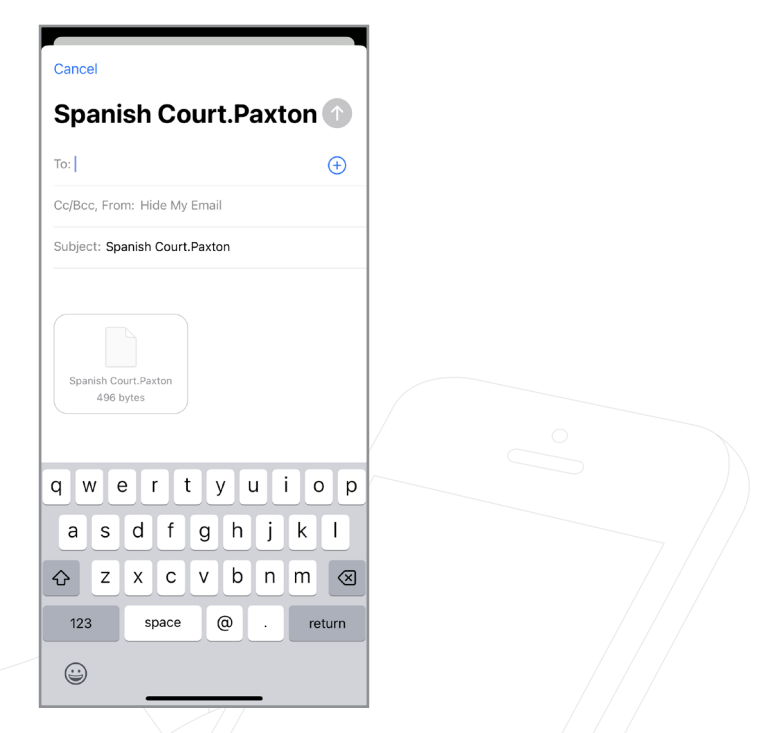

9. Rufen Sie das Net2-Konfigurationsprogramm auf und erkennen Sie Ihre Steuergeräte.

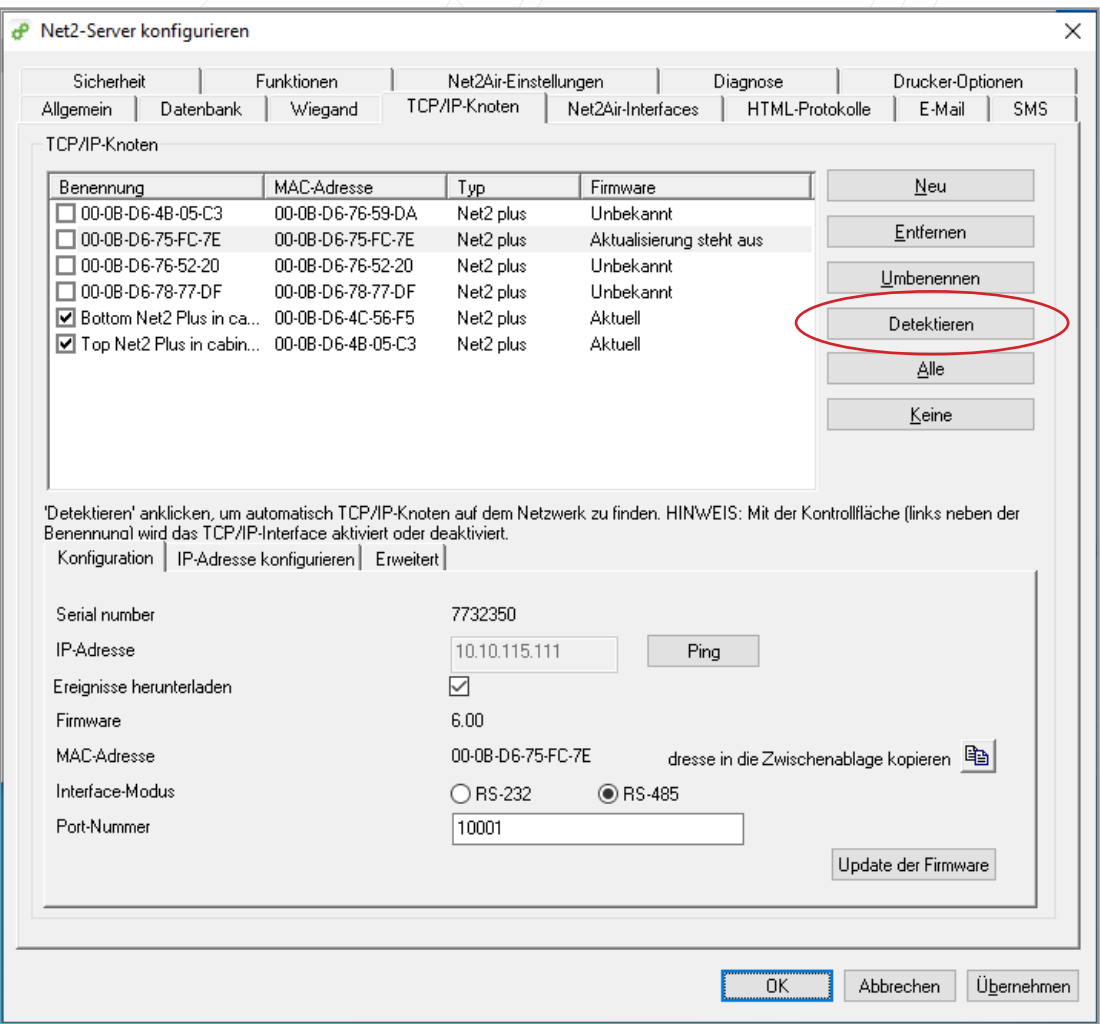

10. Sobald Sie die Steuergeräte erkannt haben, müssen Sie jedes einzelne ankreuzen und dann auf "Übernehmen" klicken.

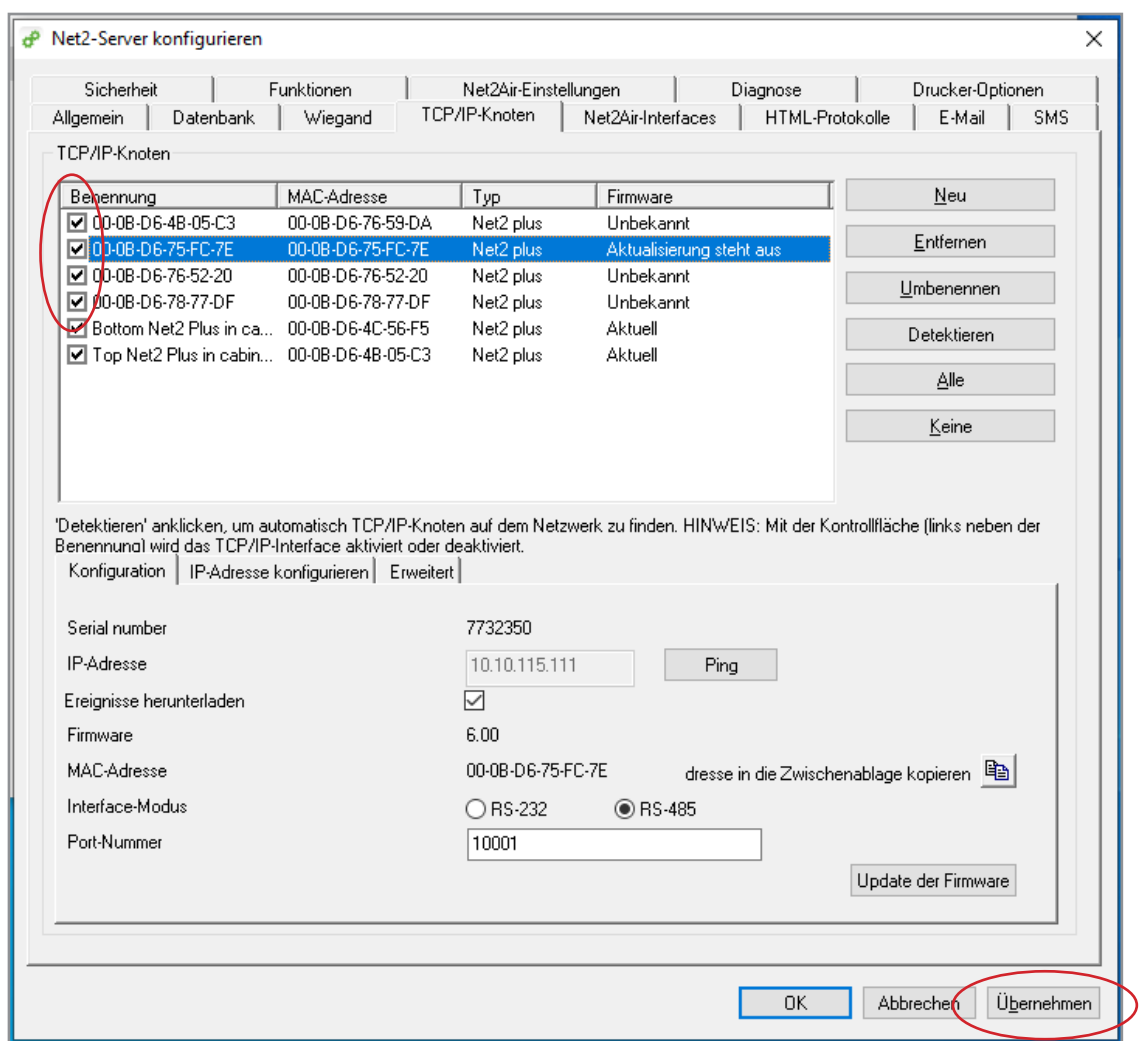

11. Es erscheint ein Pop-up-Fenster, in dem Sie gefragt werden, ob Sie den Net2-Server neu starten möchten; klicken Sie auf "Ja".

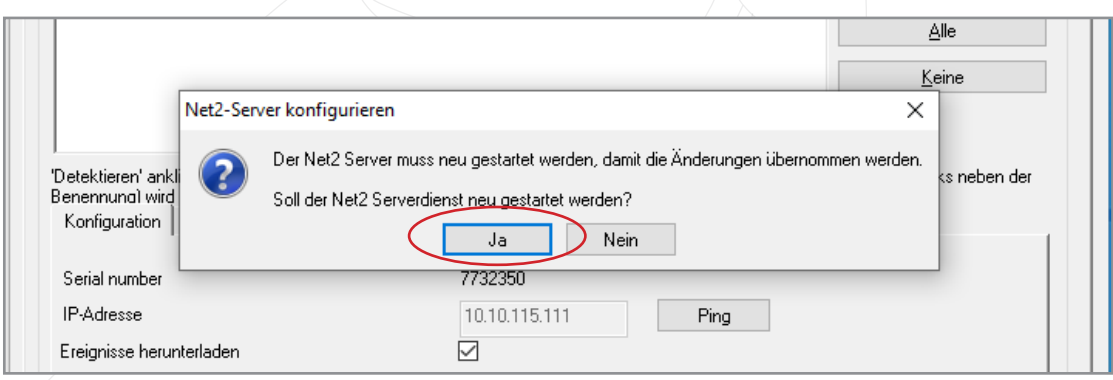

12. Gehen Sie nun zu Net2 und klicken Sie auf "Türen", wo Sie die soeben erkannten Steuerungen sehen können.

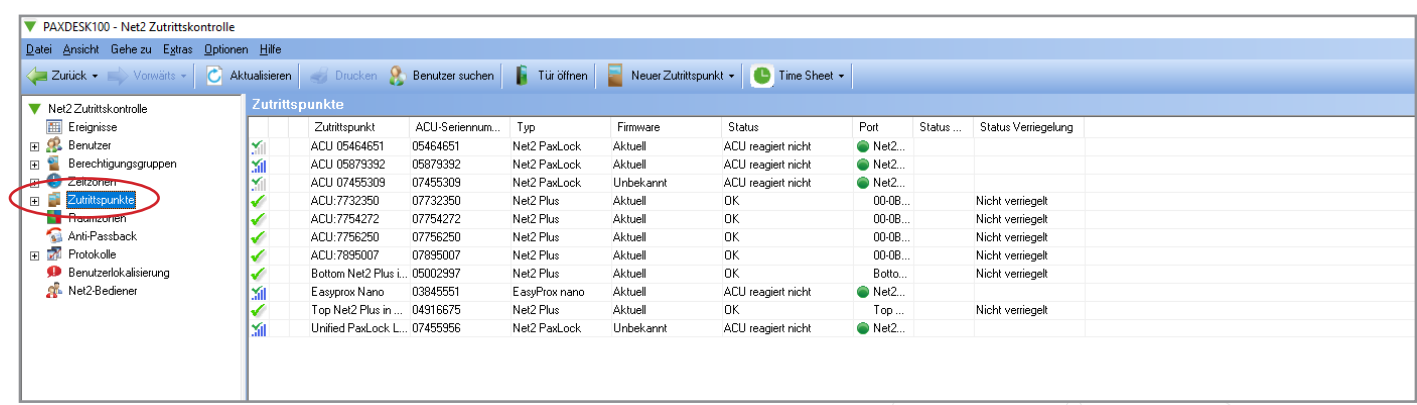

13. Nun müssen Sie die Inbetriebnahmedatei aus der Paxton Installer App importieren. Gehen Sie zu "Datei" und klicken Sie auf "Inbetriebnahmedatei importieren".

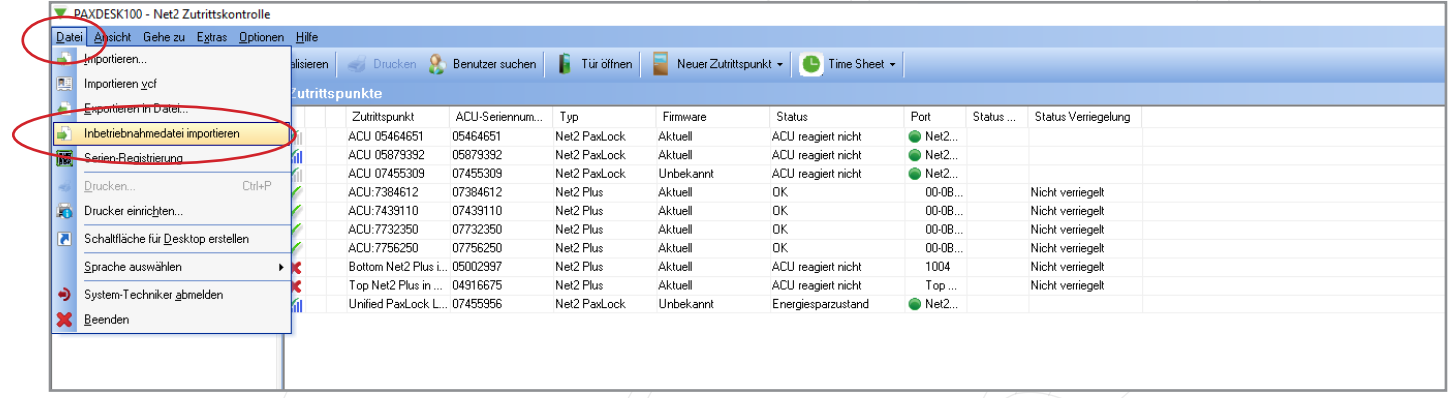

14. Klicken Sie auf "Durchsuchen" und wählen Sie die Inbetriebnahmedatei aus.

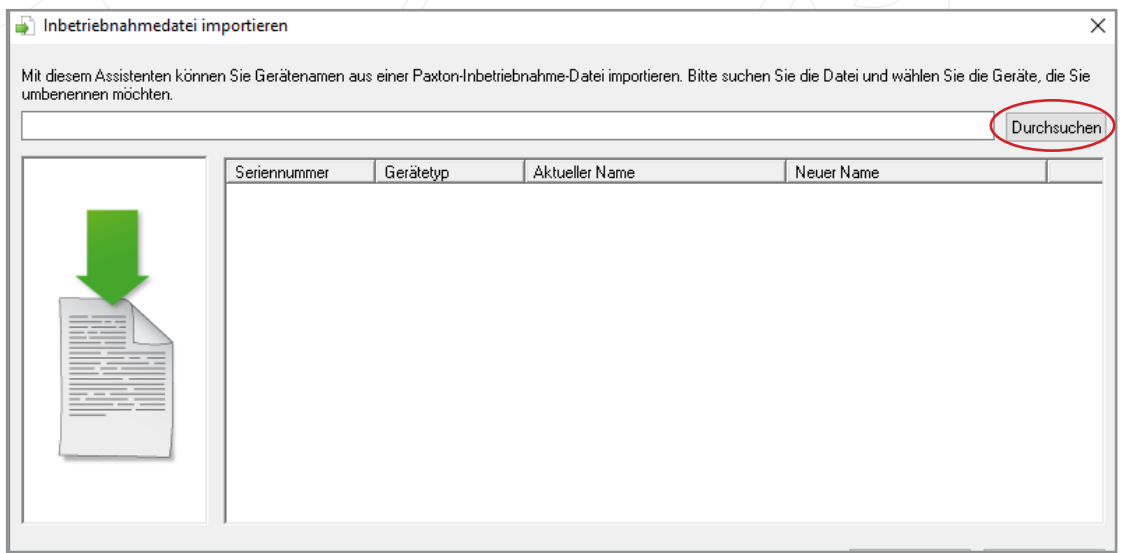

15. Es werden Ihnen nun die Regler mit ihrem aktuellen Namen und dem neuen Namen, den Sie ihnen in der Paxton Installer App gegeben haben, angezeigt. Klicken Sie nun auf "Importieren".

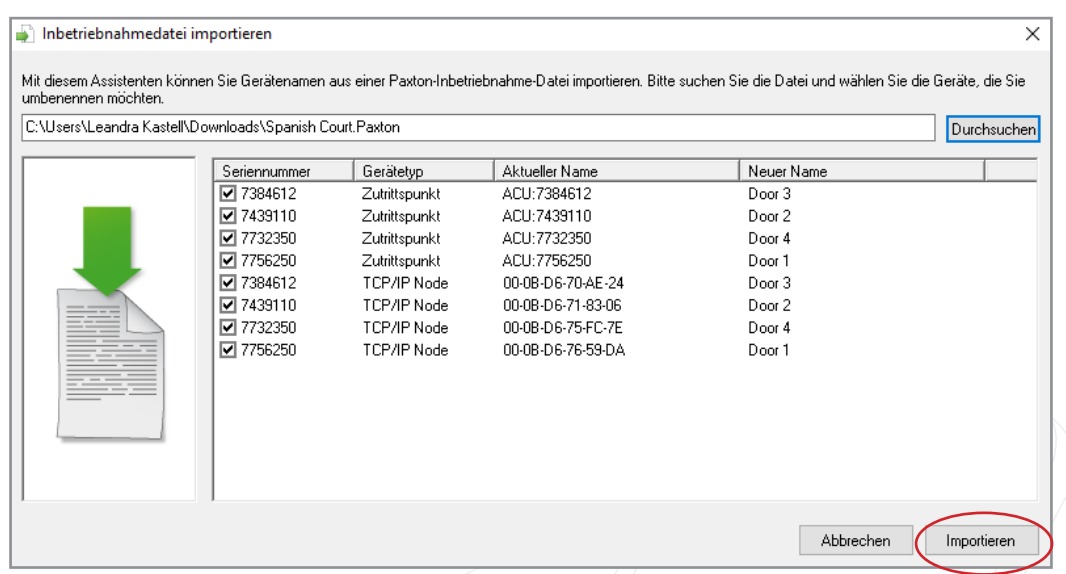

16. Es erscheint ein Pop-up-Fenster, das anzeigt, dass das Importieren der Gerätenamen erfolgreich war.

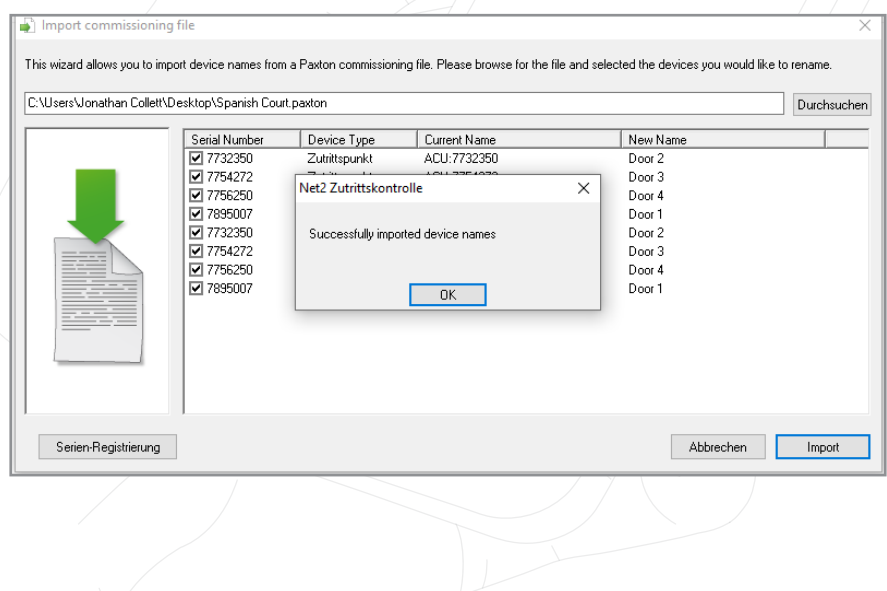

17. Sie sehen nun, dass Sie die beauftragte Anlage erfolgreich aus der Paxton Installer App importiert haben.

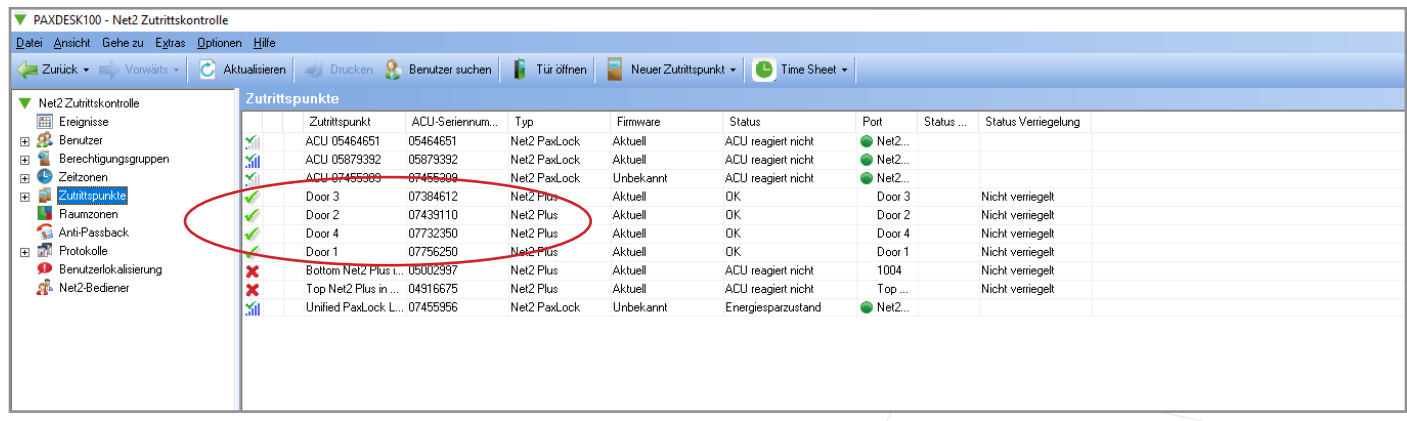